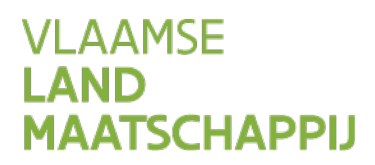

# **HANDLEIDING AANMAKEN** OVEREENKOMST **BURENREGELING**

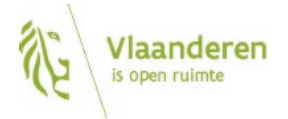

www.vlm.be

## INHOUD

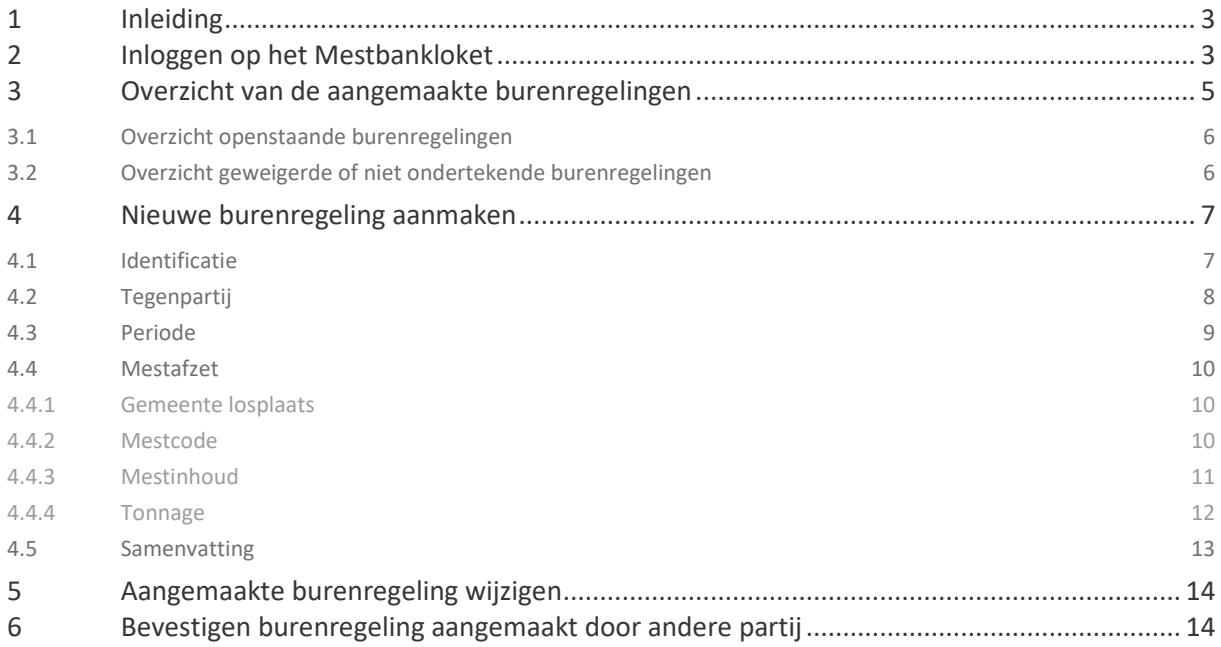

## <span id="page-2-0"></span>**1 INLEIDING**

Om mest met een burenregeling te kunnen vervoeren, moeten de aanbieder en afnemer van de mest een burenregeling sluiten. Een burenregeling is een overeenkomst waarin wordt overeengekomen om gedurende maximaal 3 maanden binnen eenzelfde kalenderjaar een bepaalde hoeveelheid mest te vervoeren van de aanbieder naar de afnemer. Dat vervoer moet gebeuren door de aanbieder of afnemer van de mest met een trekkend voertuig waarvan hij eigenaar is.

In deze handleiding leest u hoe u een overeenkomst burenregeling kunt sluiten via het Mestbankloket. Beide partijen moeten de overeenkomst burenregeling bevestigen. Pas daarna kan het registratiebewijs afgedrukt worden. Dat registratiebewijs moet aanwezig zijn bij het transport.

# <span id="page-2-1"></span>**2 INLOGGEN OP HET MESTBANKLOKET**

Via [www.mestbankloket.be](http://www.mestbankloket.bek/) komt u terecht op de startpagina van het Mestbankloket.

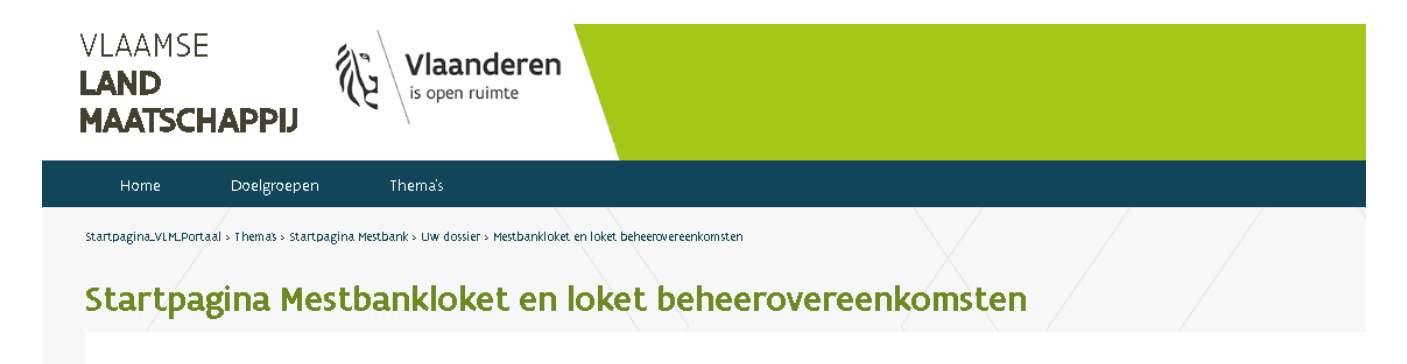

#### Aanmelden

- · landbouwer\_consulent\_uitbater of mestvoerder: identificatie, aangifte, balansen, mvc-overdrachten, overzicht aanvoer en afvoer van mest, SNapp, voor- en namelden mesttransporten (MTIL), beheerovereenkomsten
- · staalnemer of laboratorium (SMIL): voor- en namelden staalnames

## Meer info over: aanmelden, volmachten, helpdesk, handleidingen...

Bekijk hier meer informatie over dit loket voor

- · landbouwers, consulenten en uitbaters
- · mestvoerders (MTIL)
- · staalnemers (SMIL)

Meld u aan als landbouwer, consulent, uitbater of mestvoerder. Log vervolgens in met uw e-ID.

#### **Wie kan inloggen?**

- eenmanszaken: de natuurlijke persoon op wiens naam het bedrijf staat
- rechtspersonen: de personen die belast zijn met het dagelijks bestuur (volgens de statuten)

Onder het punt 'Meer info' vindt u informatie over de volmachten, helpdesk en beschikbare handleidingen voor o.a. het aanmelden op het Mestbankloket en het volmachtenbeheer op het Mestbankloket.

## Meer info over: aanmelden, volmachten, helpdesk, handleidingen...

Bekijk hier meer informatie over het Mestbankloket voor:

- · landbouwers, consulenten en uitbaters
- · mestvoerders (MTIL)
- · staalnemers (SMIL)

#### Als u bent ingelogd, kiest u in rubriek *Aanvoer en afvoer mest* voor *Aanmaken burenregelingen.*

#### Aanvoer en afvoer mest

Overzicht

Vervoersrapporten

Aanmaken inscharingen

Raadplegen inscharingen

Aanmaken burenregelingen

Voormelden burenregeling

Namelden burenregeling

Raadplegen burenregeling

Exporteren burenregeling

# <span id="page-4-0"></span>**3 OVERZICHT VAN DE AANGEMAAKTE BURENREGELINGEN**

Het overzicht in de rubriek 'Aanmaken burenregelingen' toont alleen de aangemaakte burenregelingen die nog niet geregistreerd werden door de Mestbank. De geregistreerde burenregelingen vindt u onder de rubriek Aanvoer en afvoer mest > Overzicht.

Daar kunt u een registratiebewijs van een burenregeling op elk moment (opnieuw) afdrukken als u klikt op 'Overeenkomst burenregeling'. De burenregelingen over de afvoer van mest vindt u onder 'Afvoer'. De burenregelingen over de aanvoer van mest, vindt u lager op het scherm, onder 'Aanvoer'.

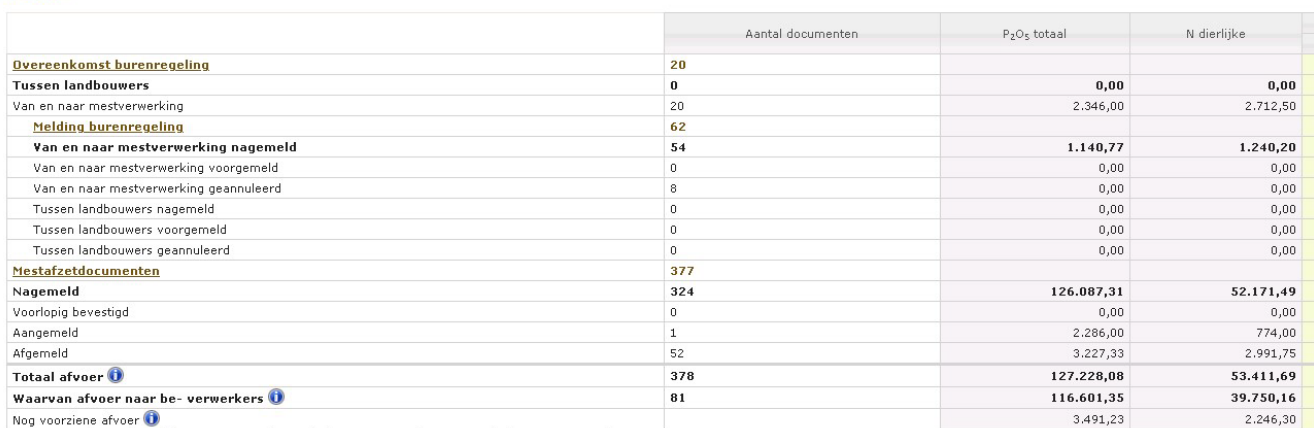

Export paar xlsx Verberg kolommen N-Totaal Toon kolommen N-Werkzaam Toon kolommen Derogatie

#### Aanvoer

Afvoer

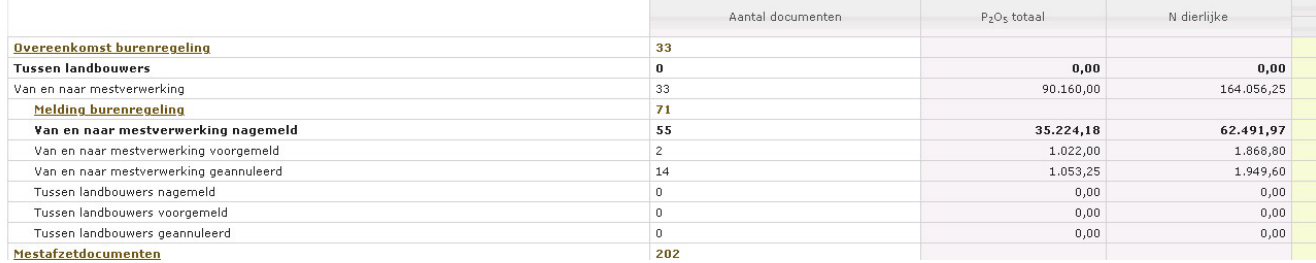

## <span id="page-5-0"></span>3.1 OVERZICHT OPENSTAANDE BURENREGELINGEN

Het overzicht van de openstaande burenregelingen toont:

- de burenregelingen die door een andere partij werden aangemaakt en die u kunt bevestigen;
- de burenregelingen die door u werden aangemaakt, maar nog niet werden bevestigd door de tegenpartij.

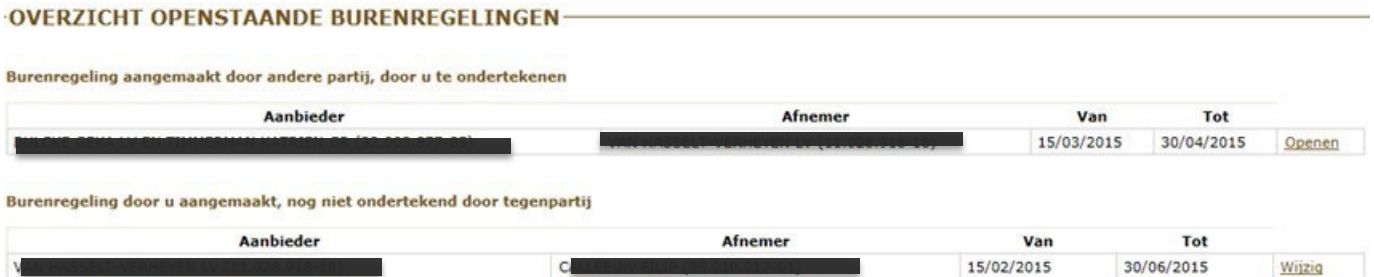

Als u ingelogd bent als **volmachthouder**, ziet u de burenregelingen van de partijen waarvoor u volmachthouder bent, onder de titel 'Voor volmachthouders'.

<span id="page-5-1"></span>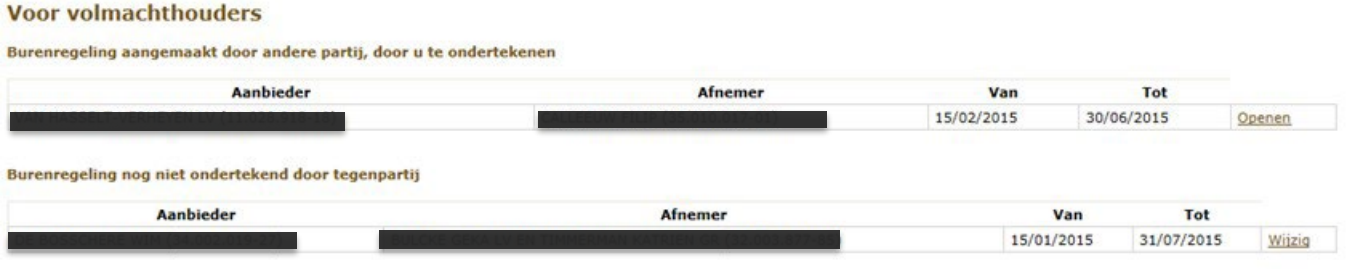

# <span id="page-6-0"></span>**4 NIEUWE BURENREGELING AANMAKEN**

Druk op de knop 'Maak een nieuwe burenregeling aan' en volg de verschillende stappen die hieronder worden beschreven.

Maak een nieuwe burenregeling aan

## <span id="page-6-1"></span>4.1 IDENTIFICATIE

De aanbieder en de afnemer van de dierlijke mest moeten geregistreerd zijn als landbouwer of uitbater van een bewerkings- of verwerkingseenheid en moeten beschikken over een exploitantnummer en een exploitatienummer of een uitbaters- en uitbatingsnummer.

Maak in het vak **identificatie** een keuze tussen uw exploitaties of uitbatingen.

1: Identificatie - 2: Tegenpartij - 3: Periode - 4: Mestafzet - 5: Samenvatting

## **Eigen Identificatie**

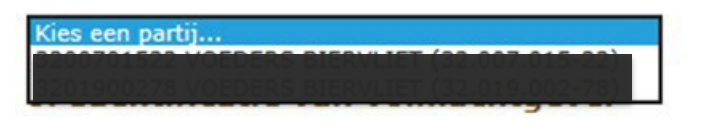

Als **volmachthouder** kunt u een keuze maken tussen de volmachtnemers.

1: Identificatie - 2: Tegenpartij - 3: Periode - 4: Mestafzet - 5: Samenvatting

 $\checkmark$ 

**Eigen Identificatie** 

Kies een partij...

#### of Identificatie van volmachtgever

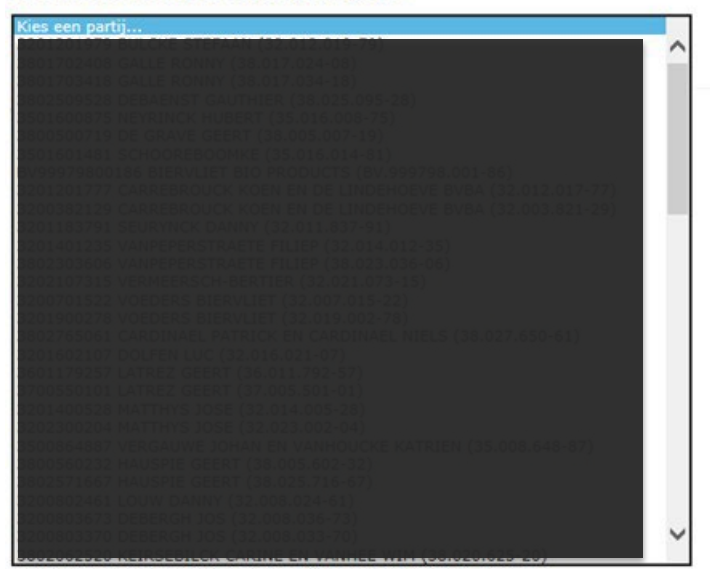

Na de keuze van de exploitatie of uitbating van de aanvrager, geeft u aan of die partij als aanbieder of als afnemer zal optreden.

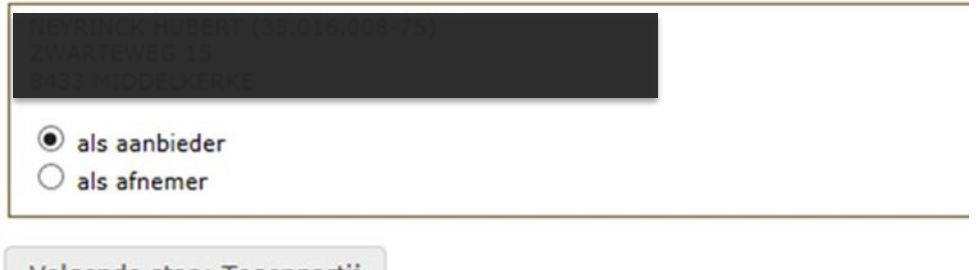

<span id="page-7-0"></span>Volgende stap: Tegenpartij

Geef in het vak **tegenpartij** het exploitatie- of uitbatingsnummer van de tegenpartij op. Dat kan met of zonder de puntjes en streepjes. Als u op 'zoek' drukt, worden de gegevens van de partij weergegeven.

1: Identificatie - 2: Tegenpartij - 3: Periode - 4: Mestafzet - 5: Samenvatting

## **Tegenpartij**

Geef het exploitatienummer of uitbatingsnummer van de tegenpartij op.

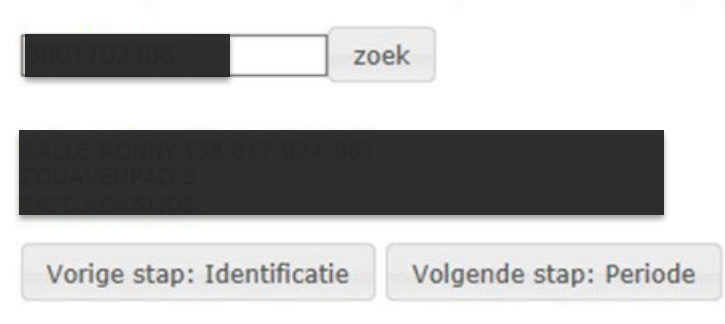

Klik daarna op de knop 'Volgende stap: Periode'.

//////////////////////////////////////////////////////////////////////////////////////////////////////////////////////////////////////////////////////////////// pagina 8 van 9 Handleiding aanmaken overeenkomst burenregeling 13.12.2022

# <span id="page-8-0"></span>4.3 PERIODE

Geef in het vak **periode** de periode op waarin het mesttransport plaatsvindt. De begindatum kan uiteraard niet in het verleden liggen.

Een burenregeling kan ten vroegste aan de Mestbank gemeld worden op 1 december van het kalenderjaar dat voorafgaat aan de periode van de desbetreffende burenregeling. Een burenregeling kan alleen opgemaakt worden voor een periode van maximaal 3 maanden binnen eenzelfde kalenderjaar. Als de mestsamenstelling bepaald wordt op basis van een analyse, is de einddatum beperkt tot de geldigheid van de analyse.

1: Identificatie - 2: Tegenpartij - 3: Periode - 4: Mestafzet - 5: Samenvatting

## **Periode**

Geef de periode op waarin het mesttransport plaatsvindt.

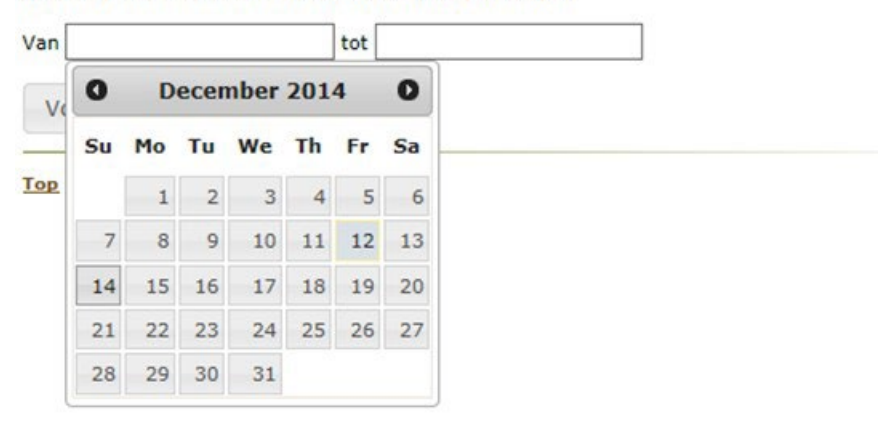

Na het opgeven van de periode, kiest u voor 'Volgende stap: Mestafzet'.

# <span id="page-9-0"></span>4.4 MESTAFZET

U moet nu de gemeente van de losplaats, de mestsoort en de hoeveelheid dierlijke of andere meststoffen opgeven.

**Het is niet meer mogelijk om meerdere mestsoorten of meerdere losplaatsen op te nemen in één burenregeling. U moet per mestsoort en per losplaats een aparte burenregeling aanmaken.** 

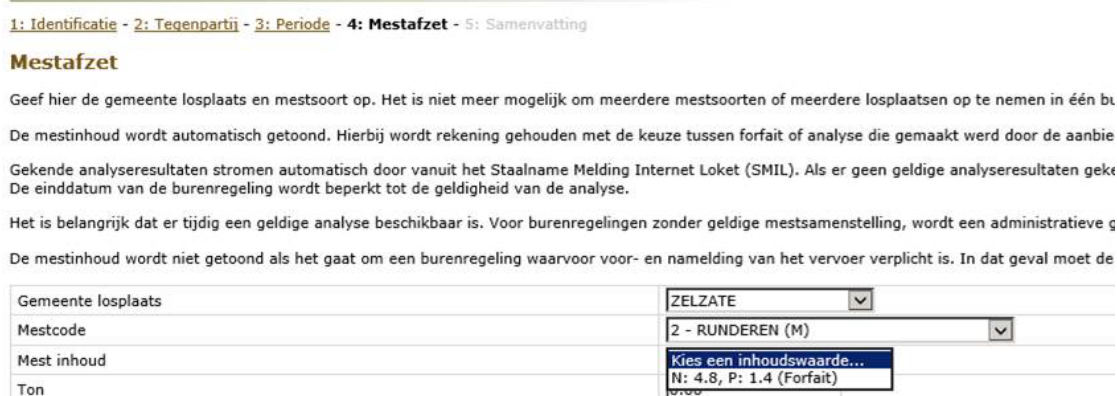

Vorige stap: Periode

Top

Kg N/ton

Kg P<sub>2</sub>O<sub>s</sub>/ton

## <span id="page-9-1"></span>**4.4.1 Gemeente losplaats**

Kies de gemeente waar de percelen liggen. De losplaats moet zich bevinden in dezelfde gemeente of een buurgemeente van de gemeente waar de exploitatie van de aanbieder ligt.

 $0.00$  $0.00$ 

In het geval van een burenregeling tussen twee exploitaties die deel uitmaken van hetzelfde bedrijf, kan het transport plaatsvinden over een verdere afstand dan de buurgemeente, op voorwaarde dat het bedrijf maximaal drie verschillende exploitaties heeft.

#### <span id="page-9-2"></span>**4.4.2 Mestcode**

Kies de mestsoort die vervoerd zal worden. Er kan alleen een burenregeling gesloten worden voor mest die geproduceerd wordt op de exploitatie van de aanbieder. De getoonde mestcodes zijn beperkt tot de mestcodes die de aanbieder heeft aangeduid in 'Keuze mest'.

Hierop zijn 2 uitzonderingen:

- Effluent die werd ontvangen op de exploitatie, kan ook afgevoerd worden met een burenregeling. Daarom worden ook de mestcodes voor effluent getoond.

- In het geval van een burenregeling tussen twee exploitaties die deel uitmaken van hetzelfde bedrijf, kunnen ook ontvangen mestsoorten van andere bedrijven vervoerd worden met een burenregeling, op voorwaarde dat het bedrijf maximaal drie verschillende exploitaties heeft.

## <span id="page-10-0"></span>**4.4.3 Mestinhoud**

## **4.4.3.1 Burenregeling met verplichte voor- en namelding**

In de volgende gevallen moet u na het afsluiten van een overeenkomst burenregeling ook elk vervoer in het kader van die burenregeling voormelden via het Mestbankloket, ten laatste de dag voordat het vervoer plaats heeft:

- als dierlijke mest geproduceerd op een exploitatie vervoerd wordt naar een verwerkingseenheid;
- als effluent geproduceerd op een verwerkingseenheid vervoerd wordt naar een exploitatie;
- als effluent vanuit een opslag op een exploitatie vervoerd wordt naar landbouwgronden van een andere exploitatie.

Na afloop van het transport, en uiterlijk de zevende dag erna, moet u via de namelding opgeven hoeveel meststoffen vervoerd zijn.

Bij de aanmaak van burenregelingen met verplichte voor- en namelding, moet u alleen de losplaats, mestcode en tonnage opgeven. Bij de voormelding van het vervoer, moet u de mestinhoud kiezen, alsook de eventuele stalopsplitsing.

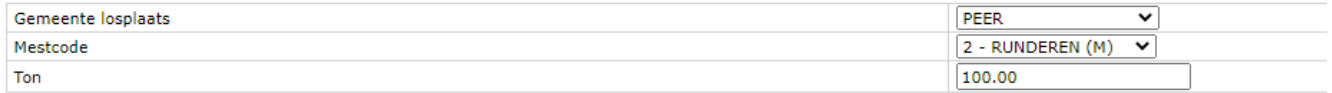

## **4.4.3.2 Burenregeling zonder verplichte voor- en namelding**

Voor elk vervoer in het kader van een burenregeling, moet er een staal zijn genomen of een geldige mestinhoud zijn.

Na de keuze van de mestcode wordt de mestinhoud automatisch getoond. Daarbij wordt rekening gehouden met de jaarlijkse keuze tussen forfait of analyse die de aanbieder van de mest maakte. Alle mestsoorten die zijn opgenomen in 'keuze mest', worden getoond.

De analyseresultaten stromen automatisch door vanuit het Staalname Melding Internet Loket (SMIL). Als de geldigheid van de analyse korter is dan de gekozen einddatum, wordt de einddatum van de burenregeling ingeperkt.

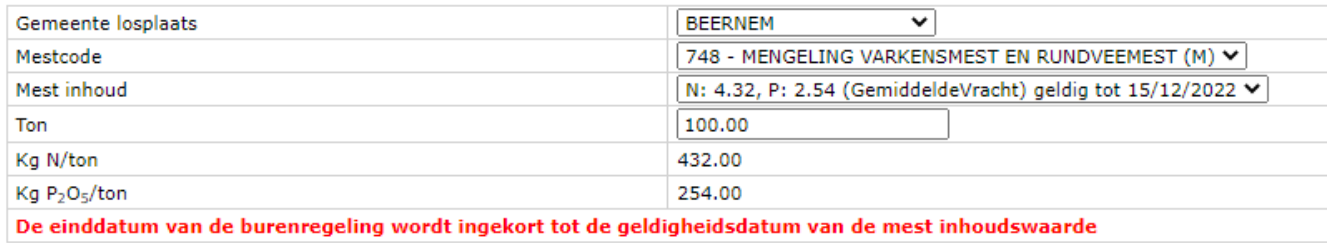

Als er geen geldige analyseresultaten bekend zijn, kunt u alleen voor 'mestinhoud 0' kiezen. Zodra de geplande staalname in SMIL staat, kunt u de burenregeling aanmaken met nulwaarden. Het staal moet worden genomen, ten laatste op de dag van het eerste vervoer. Als er geen staalname in SMIL is aangekondigd op het moment dat u een burenregeling aanmaakt, krijgt u de volgende opmerking:

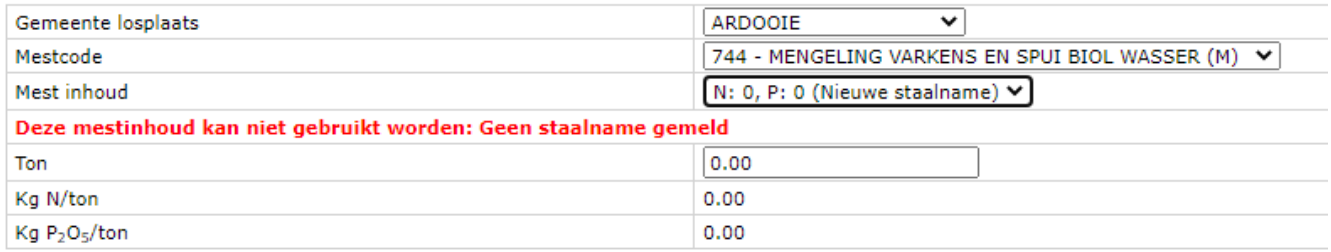

Als er wel een geldige staalname werd geregistreerd, kunt u de burenregeling gewoon aanmaken met nulwaarden. Zodra er geldige analysewaarden beschikbaar zijn, worden die automatisch ingevuld.

## <span id="page-11-0"></span>**4.4.4 Tonnage**

Het tonnage moet in alle gevallen ingevuld worden. Na het opgeven van de mestafzet, klikt u op de knop 'Volgende stap: Bevestiging'.

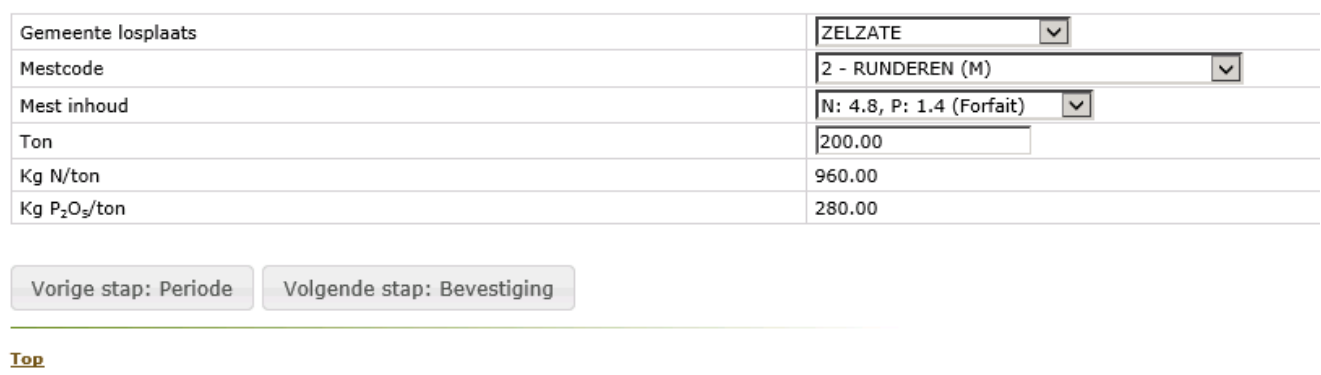

## <span id="page-12-0"></span>4.5 SAMENVATTING

U krijg een overzicht van de gegevens die u opgegeven hebt. Als bepaalde gegevens niet correct zijn, kunt u die wijzigen. Na de wijzigingen, zult u ook de volgende stappen opnieuw moeten doorlopen.

U kunt de aanmaak nog annuleren of u kunt de gegevens opslaan. Na het drukken op 'Opslaan', moet u bevestigen dat u de burenregeling wilt indienen.

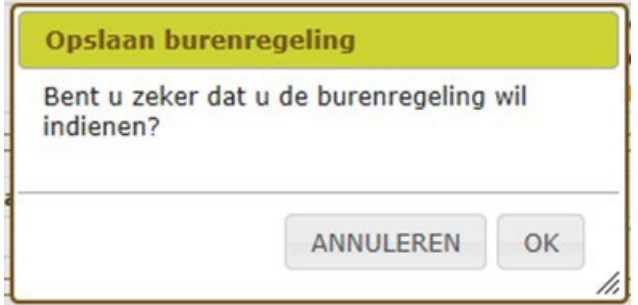

Zodra u opslaat, zal de aangemaakte burenregeling bij de tegenpartij verschijnen ter bevestiging.

#### **Burenregeling ingediend**

De burenregeling wordt ingediend. Er mag nog geen mest vervoerd worden tot de tegenpartij de aanvraag bevestigt. Pas na bevestiging wordt de burenregeling geregistreerd door de Mestbank en kan u het registratiebewijs afdrukken. Dat registratiebewijs moet aanwezig zijn bij het transport.

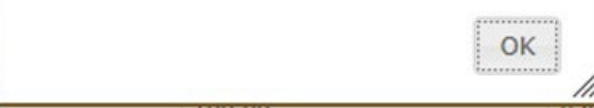

# <span id="page-13-0"></span>**5 AANGEMAAKTE BURENREGELING WIJZIGEN**

Zolang de burenregeling niet werd bevestigd door de tegenpartij, kunt u die zien in het overzicht onder het punt 'niet ondertekend door tegenpartij'. U hebt hier nog steeds de mogelijkheid om de gegevens te wijzigen.

Als u voor 'Wijzig' kiest, komt u opnieuw op de samenvatting van de burenregeling, waar u het item kunt aanduiden dat u wilt wijzigen. Na het ingeven van een bepaalde wijziging, zult u ook de volgende stappen opnieuw moeten doorlopen.

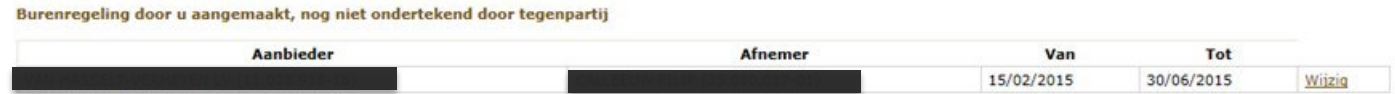

# <span id="page-13-1"></span>**6 BEVESTIGEN BURENREGELING AANGEMAAKT DOOR ANDERE PARTIJ**

U kunt burenregelingen bevestigen die door een andere partij werden aangemaakt. Die ziet u in het Mestbankloket, in de rubriek 'Burenregeling aangemaakt door andere partij, door u te ondertekenen'.

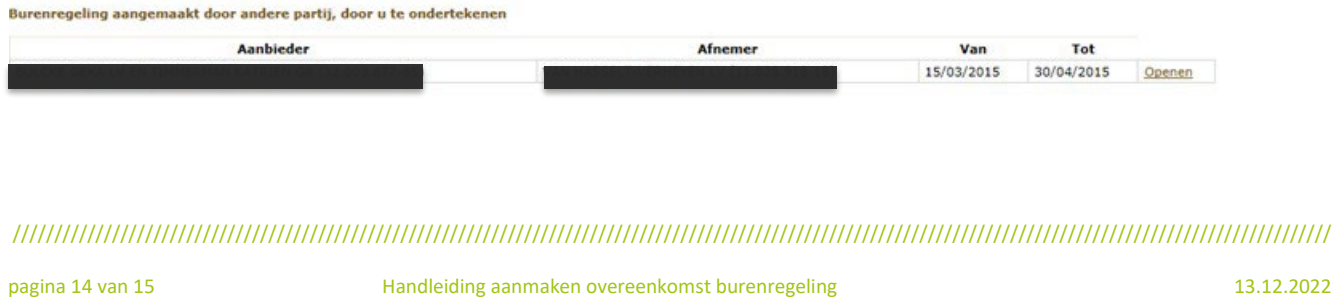

Om te ondertekenen kiest u voor 'Openen'. U krijgt een overzicht van de aangevraagde gegevens.

#### de mogelijkheid om de mogelijkheid om de burenregeling te weigeren. Kies dan voor 'Weigeren' werd 'Weigeren' we<br>De burenregeling te weigeren 'Weigeren' werd voor 'Weigeren' werd van de voor 'Weigeren' werd van de voor 'Wei -<br>Partijen Aanbieder Afnemer -Periode **Begin datum Eind datum** 22/12/2014 31/12/2014 **Mestafzet** Losplaats **Totaal tonnage** Mestcode Kg N Kg P GEEL 200.00 1100.00 500.00 RUNDEREN (V) Weigeren Ondertekenen

Als u akkoord gaat, kiest u voor 'Ondertekenen'

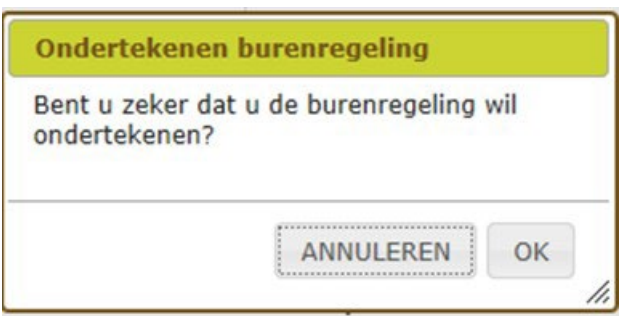

Nadat u op ok hebt geklikt, wordt de burenregeling geregistreerd en wordt het burenregelingnummer toegekend. U hebt nu de mogelijkheid om het registratiebewijs af te drukken.

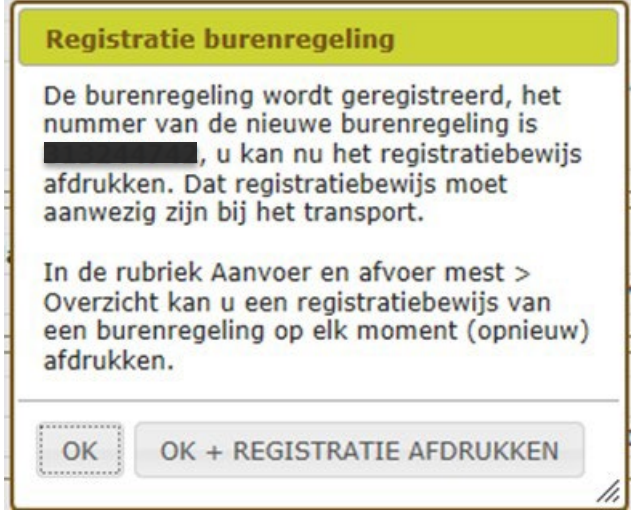

Als u kiest voor 'OK + REGISTRATIE AFDRUKKEN', wordt een pdf-bestand geopend. Er komt een pop-upmelding waarbij u de mogelijkheid krijgt om het registratiebewijs te openen of op te slaan.